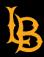

Last updated: 3/11/2024

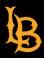

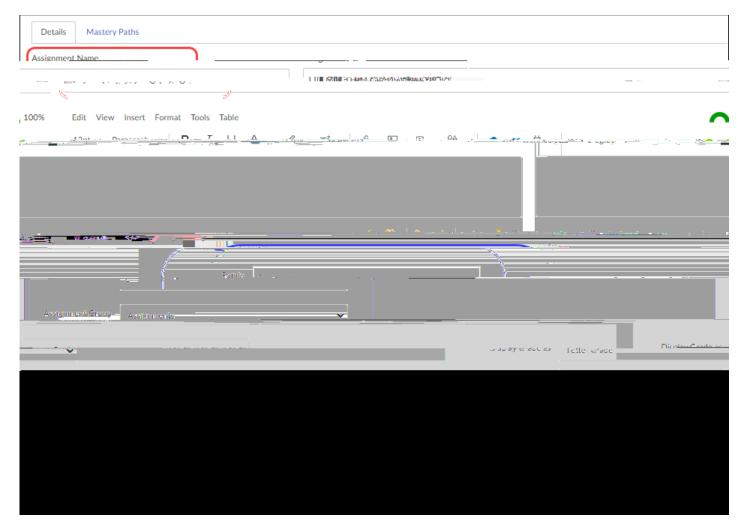

5) Press the button at the bottom of the screen. The assignment will be created successfully. You can now enter mid-term grades for each student in the course.

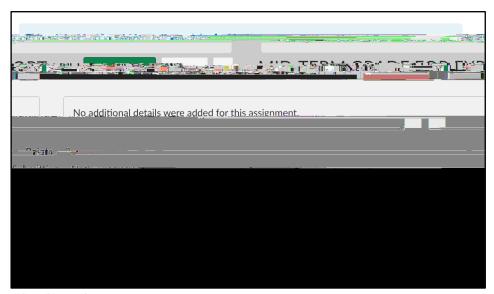

Last Updated: March 11, 2024

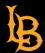

| 4) | Enter the mid-term letter grade by clicking in the cell under the MID-TERM GRADE FOR EXPORT column for each student |
|----|----------------------------------------------------------------------------------------------------|
|    |                                                                                                    |
|    |                                                                                                    |
|    |                                                                                                    |
|    |                                                                                                    |

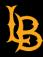